**BAB 5**

# **Mengenal Calc**

# **Pada Bab ini anda akan mempelajari cara:**

- Mengenal lingkungan spreadsheet
- Mengenal navigasi pada spreadsheet
- Mengenal dan memilih sel
- Membuat range sel
- Menyisipkan sheet baru
- Mengganti nama atau menghapus sheet
- Memindahkan atau menyalin sheet

Open Office Calc adalah sebuah program yang akan membantu anda bekerja pada lingkungan spreadsheet. Dengan fasilitas-fasilitas yang disediakan anda dapat dengan cepat dan mudah bekerja pada lingkungan spreadsheet, selain itu anda juga dapat menggunakan Calc untuk mengevaluasi dan merevisi data, perhitungan dan perbandingan harga serta untuk membuat diagram dan laporan.

Spreadsheet adalah lingkungan untuk bekerja dan menyimpan data pada Calc. Ketika anda membuka Open Office Calc, maka akan menampilkan sebuah jendela spreadsheet baru yang terdiri dari beberapa sheet kosong. Sebuah spreadsheet bisa memiliki banyak sheet yang digunakan untuk menyusun berbagai macam jenis informasi yang berhubungan pada satu file spreadsheet. Pada bab ini, anda akan mempelajari lingkungan dan navigasi spreadsheet, mengenal sel dan mengetahui bagaimana cara membuat sebuah range sel.

Pada bab ini juga anda akan belajar bagaimana cara membuat sebuah file spreadsheet baru, berpindah-pindah antar sheet, mengganti nama atau menghapus sheet, memindahkan atau menyalin sheet ke spreadsheet aktif atau ke dokumen spreadsheet yang baru serta menyimpan file spreadsheet.

# *Mengenal Lingkungan Spreadsheet*

Saat anda mulai bekerja dengan Open Office Calc, akan tampil sebuah halaman kerja yang terdiri dari enam bagian, yaitu : baris menu, toolbar standar, toolbar formatting, baris formula, halaman spreadsheet, dan baris status.

Untuk menjalankan Open Office Calc, dapat dilakukan dengan cara berikut :

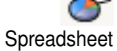

- Melalui Menu **Aplications | Office | Spreadsheet**
- Pilih menu bar **File | New | Spreadsheet**
- Tekan tombol **New** dan pilih **Spreadsheet**

Selanjutnya akan muncul window Open Office Calc, seperti terlihat pada gambar di bawah ini.

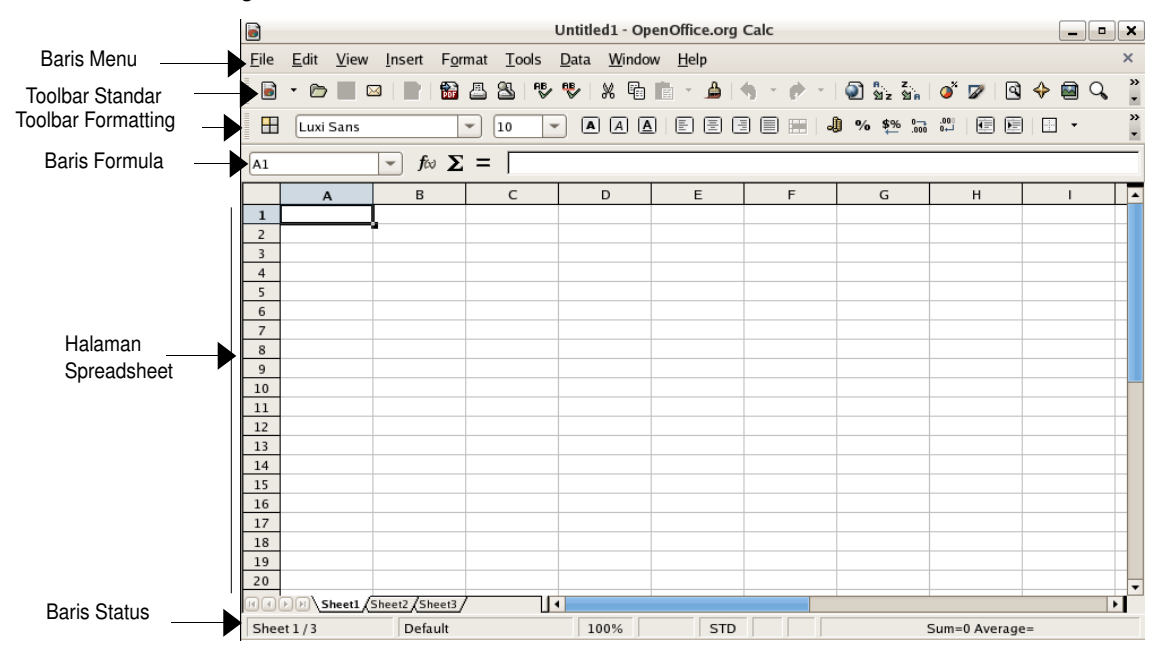

Halaman spreadsheet terdiri dari beberapa tab-tab sheet, yang setiap sheet terlihat seperti tabel besar yang terdiri dari baris (penomoran dengan numerik) dan kolom (penomoran dengan Abjad Kapital).

### **Navigasi pada spreadsheet**

Open Office 8 Calc menyediakan tombol-tombol navigasi pada bagian atas dan bawah spreadsheet yang akan memudahkan anda untuk melihat dan berpindah-pindah sheet.

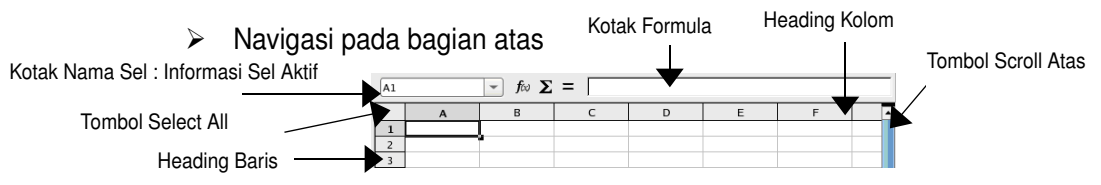

Spreadsheet terdiri dari banyak baris dan kolom.

Kolom tersusun secara vertikal pada spreadsheet. Area yang berwarna abuabu pada bagian atas setiap kolom disebut dengan heading kolom. Heading kolom defaultnya adalah huruf-huruf kapital yang unik yang mengidentifikasikan kolom tersebut.

Baris tersusun secara horisontal pada spreadsheet. Area abu-abu pada bagian kiri setiap baris disebut dengan heading baris. Setiap heading baris berisi angka numerik yang unik untuk mengidentifikasikan baris tersebut.

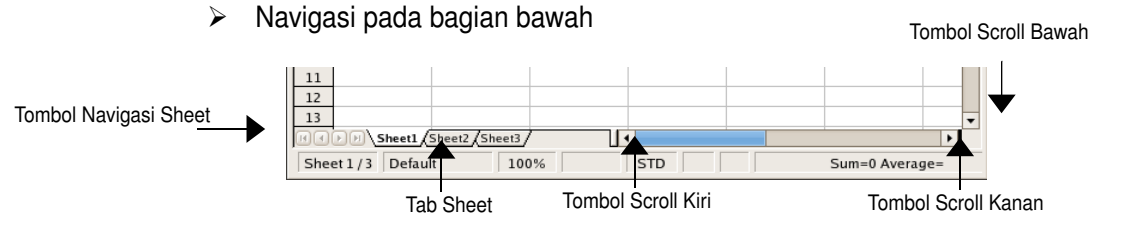

## **Memilih banyak kolom dan baris**

Latihan berikut anda akan memilih banyak baris dan kolom pada spreadsheet.

- 1. Memilih satu kolom aktif
	- Klik heading kolom A, klik heading kolom B, klik heading kolom C

masing-masing kolom akan aktif setiap heading kolomnya anda klik.

- 2. Memilih banyak kolom yang aktif.
	- Klik heading kolom A, tekan tombol **Shift**
	- Klik heading kolom C

seluruh kolom dari A sampai D akan terpilih

- klik heading kolom A, tekan Ctrl
- Klik heading kolom C dan klik heading kolom E

kolom A, C dan E akan terpilih.

- 3. Memilih satu baris aktif
	- Klik heading baris 3, klik heading baris 5, klik heading baris 7
	- masing-masing baris akan aktif setiap heading barisnya dipilih.
- 4. Memilih banyak baris aktif
	- Klik heading baris 3, tekan tombol **Shift**.

Klik heading baris 6.

seluruh baris 3 sampai baris 6 akan terpilih

- Klik heading baris 1, tekan tombol **Ctrl**
- Klik heading baris 3, klik heading baris 5

Baris 1,3 dan 5 akan aktif.

# *Sel dan Range Sel*

Sel adalah kotak tempat bertemunya baris dan kolom. Setiap sel mempunyai referensi berupa nama atau alamat yang unik yang dapat dilihat pada kotak nama sel. Referensi ini secara otomatis didapatkan berdasarkan lokasi kolom dan baris pada spreadsheet. Contoh, A1 adalah nama yang diberikan untuk sel yang bertemu pada kolom A dan baris 1.

Untuk mengaktifkan dan berkerja pada sebuah sel, terlebih dulu anda harus memilihnya. Sel yang terpilih akan akftif dan namanya akan ditampilkan pada kotak sel.

Range sel adalah sekelompok sel yang aktif.

### **Memilih sel dan range sel**

Pada latihan kali ini anda akan memilih satu sel dan sekelompok sel (range sel) pada spreadsheet yang aktif.

1. Pada spreadsheet, letakkan pointer pada sel A1. Tekan mouse atau tekan tekan tombol **Shift**.

Sel A1 akan aktif (tersorot) dan referensinya akan tampak pada kotak nama sel

2. Tarik mouse kearah sel B4 atau sambil tekan tombol **Shift** tekan tombol panah kanan 1 kali dan panah bawah 3 kali.

Range sel (A1:B4 ) sudah terpilih dan sel B4 adalah sel yang aktif, seperti ilustrasi berikut :

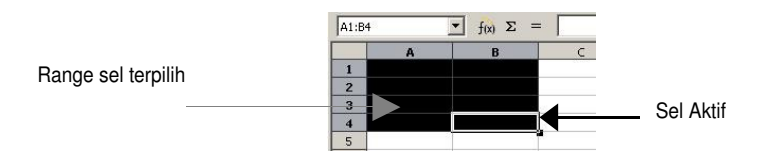

Ada cara cepat untuk memilih atau menuju ke sel aktif, yaitu dengan cara mengetik nama sel pada kotak nama sel. Latihan berikut anda ingin menuju ke sel H100 dengan cara cepat :

- 1. Klik pada kotak Nama sel.
- 2. Pada kotak nama, ketik H100 dan tekan **Enter**.
- 3. Layar akan mengulung kebawah dan sel H100 akan menjadi sel aktif.

## *Sheet*

Spreadsheet terdiri lebih dari beberapa sheet yang setiapnya akan memuat informasi yang berhubungan dengan spreadsheet. Sebagai default, sheetsheet tersebut memiliki nama sheet1, sheet2 dan seterusnya. Anda dapat mengubah atau menghapus sheet agar sesuai dengan informasi yang dimilikinya. Selain itu anda juga bisa copy atau insert sheet pada spreadsheet.

#### **Mengubah nama sheet**

Untuk mengubah nama sheet agar sesuai dengan informasi yang dimilikinya, ikuti latihan berikut.

- 1. Klik tab sheet1 hingga sheet1 aktif.
- 2. klik kanan mouse pada sheet1, tampil short menu
- 3. Pilih **Rename Sheet** akan tampil kotak dialog **Rename Sheet**.
- 4. Pada kotak dialog **Rename Sheet**, ketik *Kalender*, tekan **Enter**.

#### **Menyisipkan sheet**

Anda dapat menyisipkan sebuah atau beberapa sheet baru kedalam spreadsheet anda. Ikuti latihan berikut untuk menyisipkan beberapa sheet dalam lembar kerja spreadsheet.

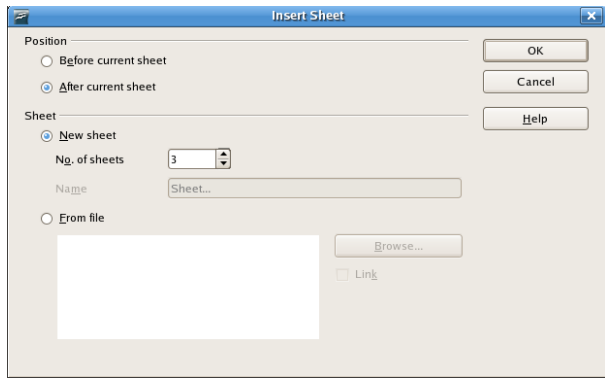

- 1. Aktifkan tab sheet *Kalender*, klik kanan mouse
- 2. Pilih **Insert Sheet**, akan tampil kotak dialog **Insert Sheet.**
- 3. Pada **Position**, pilih opsi After current sheet (sheet baru akan disisipkan setelah sheet *Kalender*).
- 4. Isi 3 pada No. of sheets (jumlah sheet baru yang akan disisipkan).
- 5. Klik **OK**.

Penamaan sheet-sheet baru akan melanjutkan penomoran sheet yang sudah

ada. Jika sheet terakhir adalah sheet3, maka nama sheet selanjutnya adalah sheet4 dan seterusnya.

Jika tabscroll kiri anda geser kekanan, maka layar anda akan tampak seperti ilustrasi berikut.

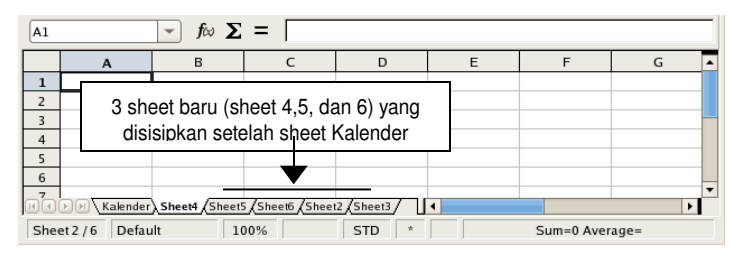

## **Menghapus sheet**

Jika ada sheet yang sudah tidak anda perlukan dan ingin anda hilangkan dari preadsheet anda, maka sheet tersebut dapat anda hilangkan. Latihan berikut akan menghapus sheet4

- 1. Aktifkan sheet4 yang akan dihapus, Klik kanan mouse pada sheet tersebut
- 2. Pilih **Delete sheet.** Akan tampil kotak dialog konfirmasi
- 3. Klik **Yes** . Sheet 4 akan hilang dari spreadsheet.

## **Menghapus beberapa sheet**

Latihan berikut akan mengajak anda untuk menghapus sekaligus sheet5 dan sheet6.

- 1. Aktifkan sheet5.
- 2. Tekan tombol **Shift** sambil klik sheet6.

Sekarang sheet5 dan sheet6 sudah terpilih

- 3. Klik kanan mouse, pilih **Delete Sheet**.
- 4. Klik **Yes**. Sheet5 dan sheet6 akan terhapus dari spreadsheet.

## **Memindahkan atau menyalin sheet**

Anda bisa mengatur susunan sheet-sheet yang sudah ada dengan memindahkannya sesuai urutan yang anda inginkan. Sheet tersebut dapat anda pindahkan posisinya pada file spreadsheet yang aktif atau dipindahkan ke file lain.

Latihan berikut anda akan memindahkan sheet *Produk* menjadi sheet terakhir pada spreadsheet aktif.

1. Aktifkan sheet *Kalender*, klik kanan mouse

2. Pilih **Move/Copy Sheet**, akan tampil kotak dialog **Move/Copy Sheet**.

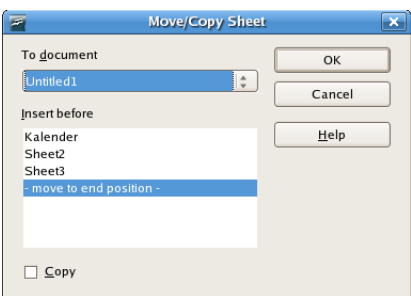

- 3. Pada **To document**, pilih spreadsheet yang aktif.
- 4. Pada **Insert before**, pilih move to end position -
- 5. Klik **OK**. Sheet *Kalender*  akan pindah posisi ke sheet terakhir
- 6. Hasilnya akan seperti ilustrasi berikut

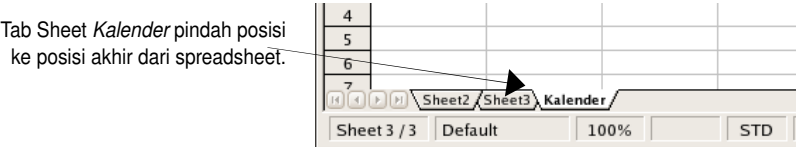

#### **Tips :**

Pada To document akan menampilkan nama-nama file spreadsheet yang sedang dibuka. Untuk memindahkan sheet terpilih ke document spreadsheet lain yang sudah terbuka pada kotak To document pilih nama file yang diinginkan.

Untuk memindahkan sheet terpilih ke dokumen baru, pada kotak To document pilih new document

Untuk copy sheet, caranya sama seperti memindahkan sheet. Hanya pada kotak dialog **Move/Copy Sheet**, cheklist pada option Copy.

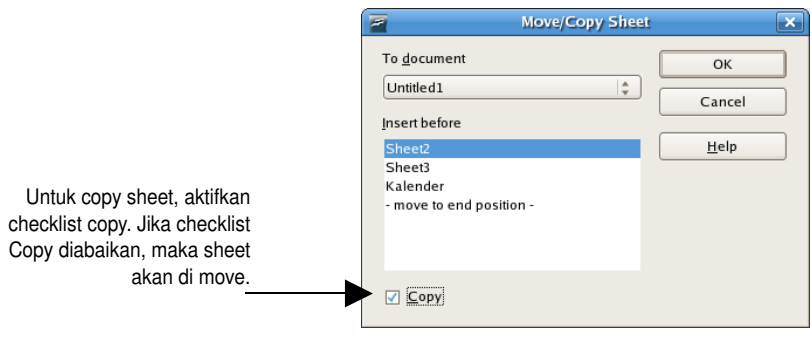